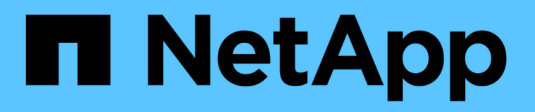

### **CONFIGURATION DE L'INTERFACE BMC (SG100, SG110, SG1000, SG1100, SG6000, et SG6100)**

StorageGRID Appliances

NetApp May 10, 2024

This PDF was generated from https://docs.netapp.com/fr-fr/storagegridappliances/installconfig/configuring-bmc-interface.html on May 10, 2024. Always check docs.netapp.com for the latest.

# **Sommaire**

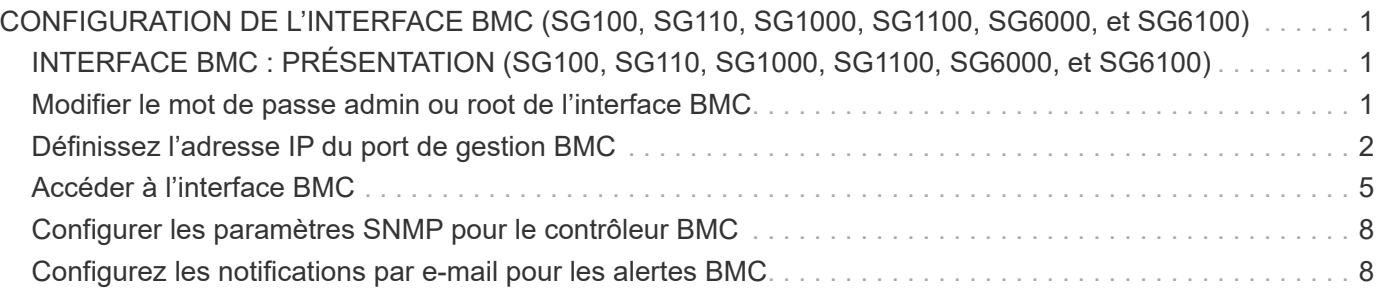

## <span id="page-2-0"></span>**CONFIGURATION DE L'INTERFACE BMC (SG100, SG110, SG1000, SG1100, SG6000, et SG6100)**

### <span id="page-2-1"></span>**INTERFACE BMC : PRÉSENTATION (SG100, SG110, SG1000, SG1100, SG6000, et SG6100)**

L'interface utilisateur du contrôleur BMC (Baseboard Management Controller) sur le système SG6100, SG6000 ou services fournit des informations sur l'état du matériel et vous permet de configurer les paramètres SNMP et d'autres options pour les appliances.

Utilisez les procédures suivantes de cette section pour configurer le contrôleur BMC lors de l'installation de l'appliance :

- ["Modifier le mot de passe admin ou root de l'interface BMC"](#page-2-2)
- ["Définissez l'adresse IP du port de gestion BMC"](#page-3-0)
- ["Accéder à l'interface BMC"](#page-6-0)
- ["Configurer les paramètres SNMP"](#page-9-0)
- ["Configurez les notifications par e-mail pour les alertes BMC"](#page-9-1)

Si l'appliance a déjà été installée dans une grille et exécute le logiciel StorageGRID, procédez comme suit :

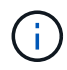

- ["Mettez l'appareil en mode de maintenance"](https://docs.netapp.com/fr-fr/storagegrid-appliances/commonhardware/placing-appliance-into-maintenance-mode.html) Pour accéder au programme d'installation de l'appliance StorageGRID.
- Voir ["Définissez l'adresse IP du port de gestion BMC"](#page-3-0) Pour plus d'informations sur l'accès à l'interface BMC à l'aide du programme d'installation de l'appliance StorageGRID.

### <span id="page-2-2"></span>**Modifier le mot de passe admin ou root de l'interface BMC**

Pour des raisons de sécurité, vous devez modifier le mot de passe de l'administrateur ou de l'utilisateur root du contrôleur BMC.

### **Avant de commencer**

Le client de gestion utilise un ["navigateur web pris en charge".](https://docs.netapp.com/us-en/storagegrid-118/admin/web-browser-requirements.html)

### **Description de la tâche**

Lorsque vous installez l'appliance pour la première fois, le contrôleur BMC utilise un mot de passe par défaut pour l'administrateur ou l'utilisateur root. Vous devez modifier le mot de passe de l'administrateur ou de l'utilisateur root pour sécuriser votre système.

L'utilisateur par défaut dépend de la date d'installation de l'appliance StorageGRID. L'utilisateur par défaut est **admin** pour les nouvelles installations et **root** pour les anciennes installations.

### **Étapes**

1. Depuis le client, entrez l'URL du programme d'installation de l'appliance StorageGRID :

**https://***Appliance\_IP***:8443**

Pour *Appliance IP*, Utilisez l'adresse IP du serveur sur tout réseau StorageGRID.

La page d'accueil du programme d'installation de l'appliance StorageGRID s'affiche.

2. Sélectionnez **configurer le matériel** > **BMC Configuration**.

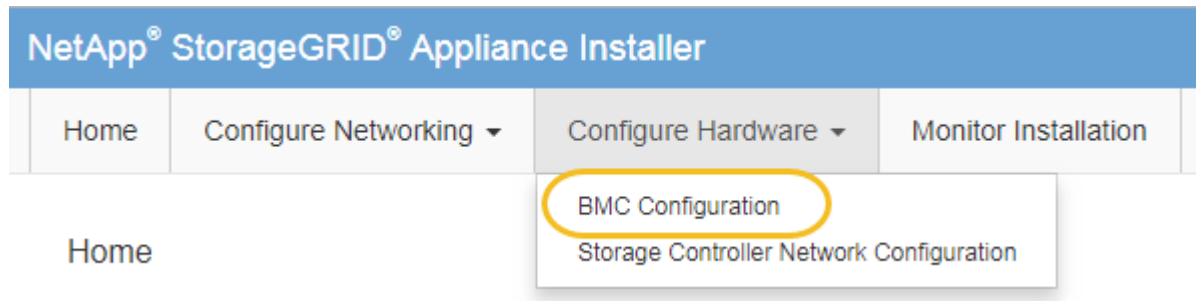

La page Configuration du contrôleur de gestion de la carte mère s'affiche.

- 3. Entrez un nouveau mot de passe pour le compte admin ou root dans les deux champs prévus à cet effet.
- 4. Sélectionnez **Enregistrer**.

### <span id="page-3-0"></span>**Définissez l'adresse IP du port de gestion BMC**

Avant de pouvoir accéder à l'interface BMC, configurez l'adresse IP du port de gestion BMC sur le contrôleur SGF6112, SG6000-CN ou les appliances de services.

Si vous utilisez ConfigBuilder pour générer un fichier JSON, vous pouvez configurer automatiquement les adresses IP. Voir ["Automatisez l'installation et la configuration de l'appliance"](https://docs.netapp.com/fr-fr/storagegrid-appliances/installconfig/automating-appliance-installation-and-configuration.html).

### **Avant de commencer**

- Le client de gestion utilise un ["navigateur web pris en charge".](https://docs.netapp.com/us-en/storagegrid-118/admin/web-browser-requirements.html)
- Vous utilisez n'importe quel client de gestion pouvant se connecter à un réseau StorageGRID.
- Le port de gestion BMC est connecté au réseau de gestion que vous souhaitez utiliser.

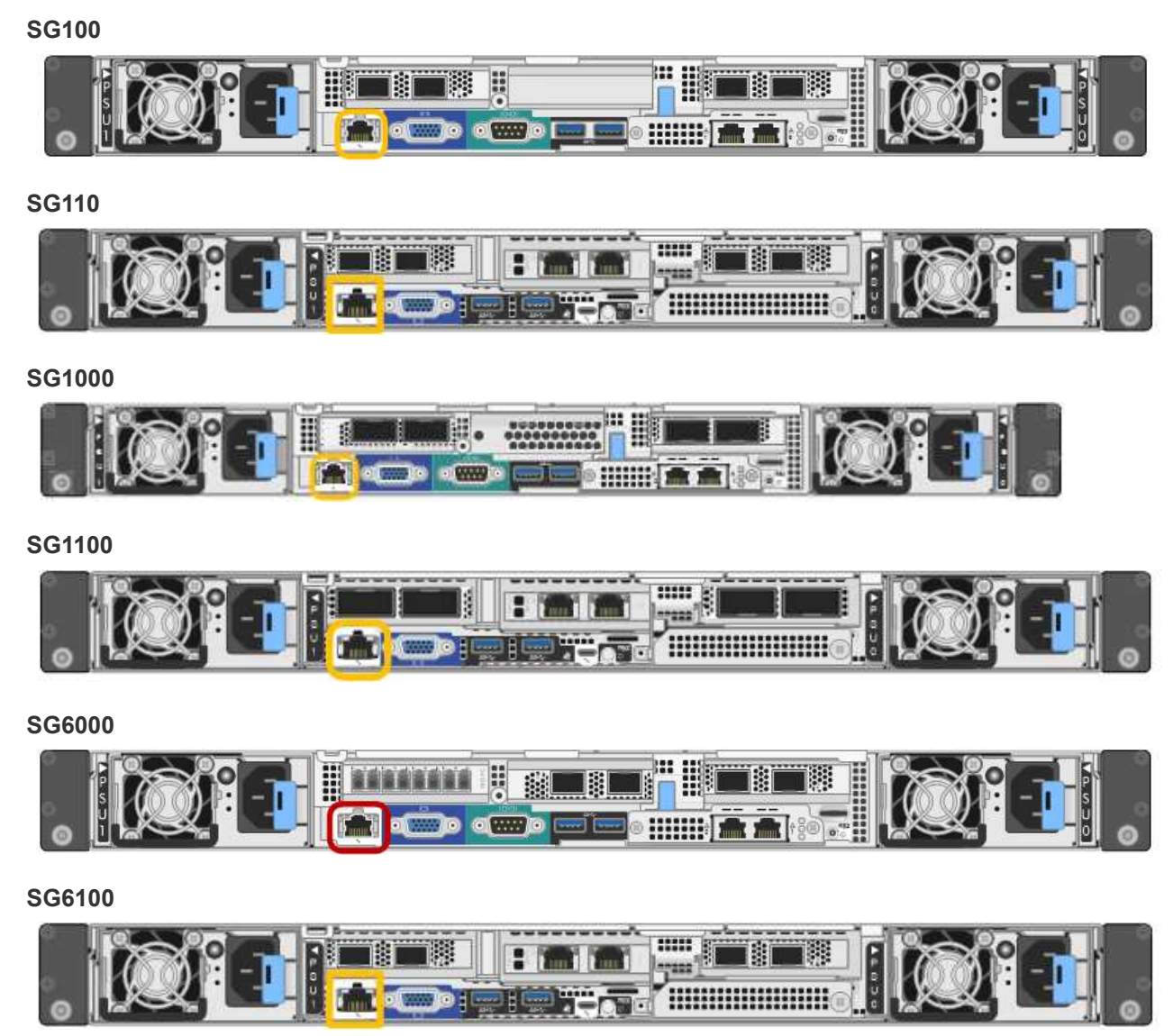

### **Description de la tâche**

Pour des raisons de prise en charge, le port de gestion BMC permet un accès matériel de faible niveau.

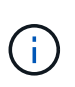

Vous ne devez connecter ce port qu'à un réseau de gestion interne sécurisé, fiable et. Si aucun réseau de ce type n'est disponible, laissez le port BMC déconnecté ou bloqué, à moins qu'une connexion BMC ne soit demandée par le support technique.

### **Étapes**

1. Dans le client, entrez l'URL du programme d'installation de l'appliance StorageGRID : **https://***Appliance\_IP***:8443**

Pour Appliance\_IP, Utilisez l'adresse IP du serveur sur tout réseau StorageGRID.

La page d'accueil du programme d'installation de l'appliance StorageGRID s'affiche.

2. Sélectionnez **configurer le matériel** > **BMC Configuration**.

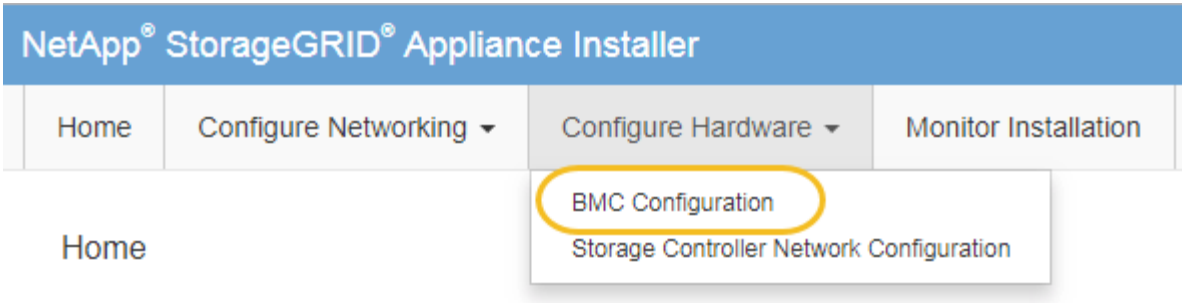

La page Configuration du contrôleur de gestion de la carte mère s'affiche.

3. Notez l'adresse IPv4 qui s'affiche automatiquement.

DHCP est la méthode par défaut pour attribuer une adresse IP à ce port.

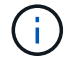

L'affichage des valeurs DHCP peut prendre quelques minutes.

**Baseboard Management Controller Configuration** 

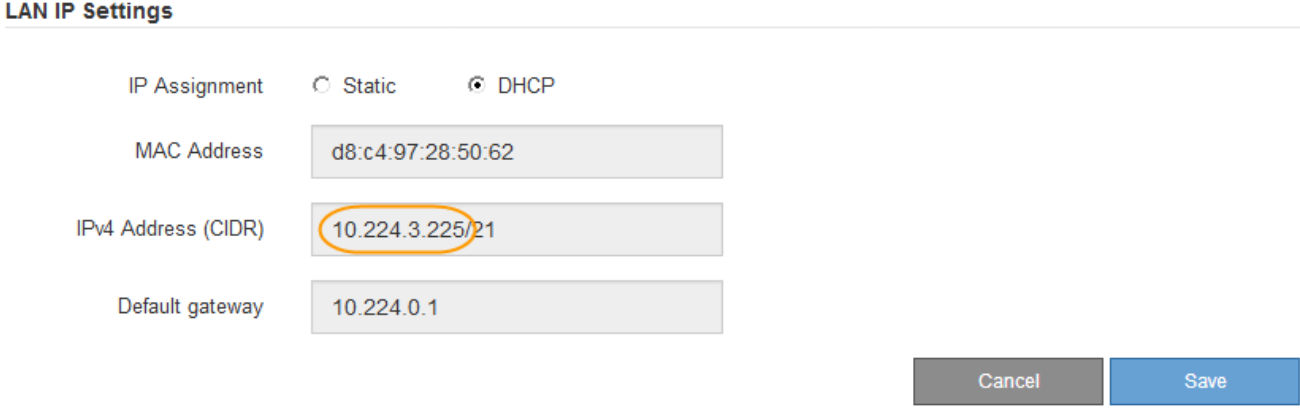

4. Vous pouvez également définir une adresse IP statique pour le port de gestion BMC.

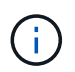

Vous devez attribuer une adresse IP statique au port de gestion BMC ou attribuer un bail permanent à l'adresse sur le serveur DHCP.

- a. Sélectionnez **statique**.
- b. Saisissez l'adresse IPv4 à l'aide de la notation CIDR.
- c. Saisissez la passerelle par défaut.

#### Baseboard Management Controller Configuration

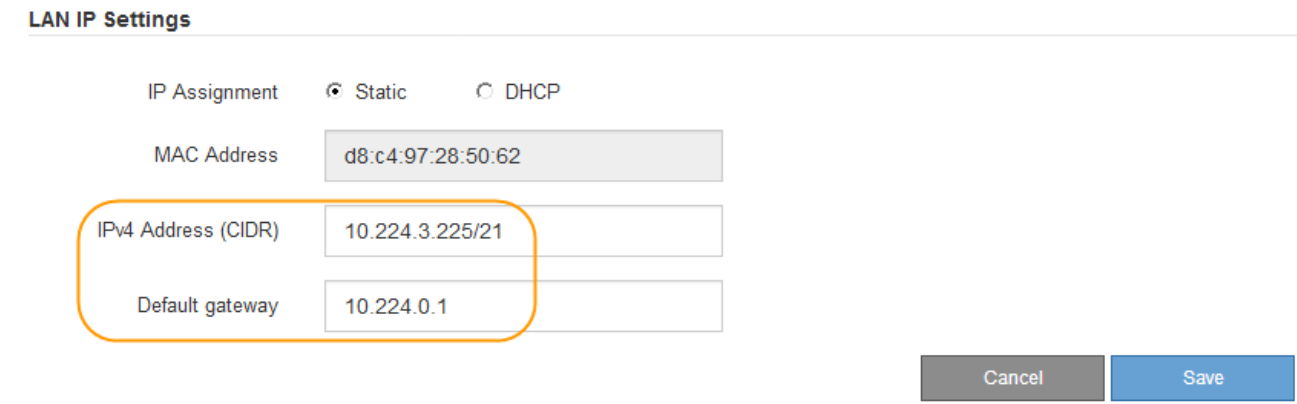

d. Cliquez sur **Enregistrer**.

L'application de vos modifications peut prendre quelques minutes.

### <span id="page-6-0"></span>**Accéder à l'interface BMC**

Vous pouvez accéder à l'interface du contrôleur BMC à l'aide de l'adresse IP DHCP ou statique du port de gestion du contrôleur BMC sur les modèles d'appliance suivants :

- SG100
- SG110
- SG1000
- SG1100
- SG6000
- SG6100

#### **Avant de commencer**

- Le client de gestion utilise un ["navigateur web pris en charge".](https://docs.netapp.com/us-en/storagegrid-118/admin/web-browser-requirements.html)
- Le port de gestion BMC de l'appliance est connecté au réseau de gestion que vous prévoyez d'utiliser.

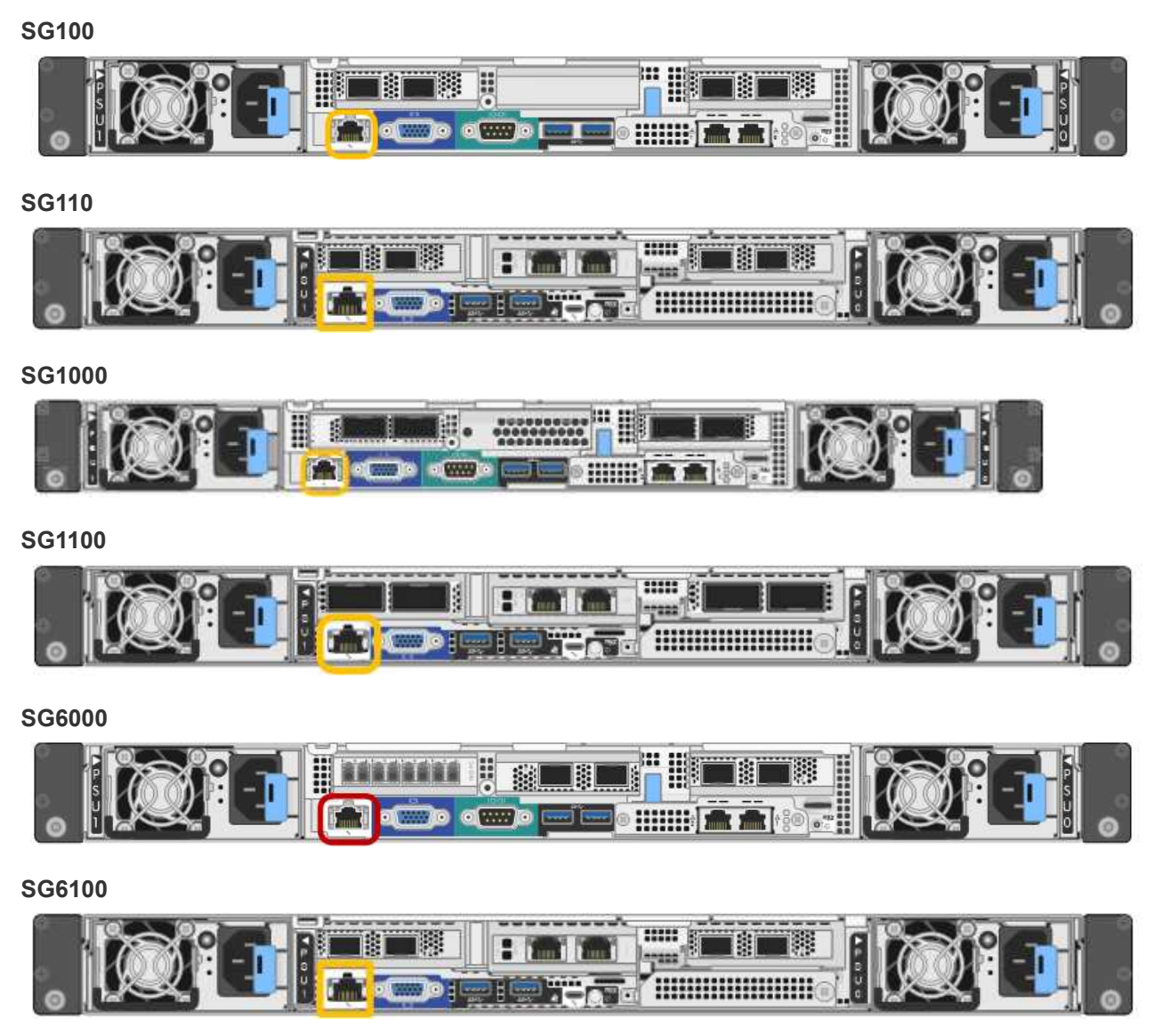

### **Étapes**

1. Entrez l'URL de l'interface BMC : **https://***BMC\_Port\_IP*

Pour *BMC\_Port\_IP*, Utilisez l'adresse DHCP ou l'adresse IP statique pour le port de gestion BMC.

La page de connexion BMC s'affiche.

Si vous n'avez pas encore configuré BMC\_Port\_IP, suivez les instructions de la section ["Configurer l'interface BMC".](#page-2-1) Si vous ne pouvez pas suivre cette procédure en raison d'un problème matériel et si vous n'avez pas encore configuré d'adresse IP BMC, vous pourrez peut-être continuer à accéder au contrôleur BMC. Par défaut, le contrôleur BMC obtient une adresse IP à l'aide de DHCP. Si le protocole DHCP est activé sur le réseau BMC, votre administrateur réseau peut fournir l'adresse IP attribuée au contrôleur BMC MAC, qui est imprimée sur l'étiquette située à l'avant de l'appliance. Si DHCP n'est pas activé sur le réseau BMC, le BMC ne répond pas au bout de quelques minutes et se attribue l'IP statique par défaut 192.168.0.120. Vous devrez peut-être connecter votre ordinateur portable directement au port BMC et modifier le paramètre réseau pour attribuer à votre ordinateur portable une adresse IP telle que 192.168.0.200/24, afin de naviguer jusqu'à 192.168.0.120.

2. Entrez le nom d'utilisateur et le mot de passe admin ou root, en utilisant le mot de passe que vous avez défini ["mot de passe par défaut modifié":](#page-2-2)

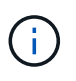

L'utilisateur par défaut dépend de la date d'installation de l'appliance StorageGRID. L'utilisateur par défaut est **admin** pour les nouvelles installations et **root** pour les anciennes installations.

3. Sélectionnez **se connecter**.

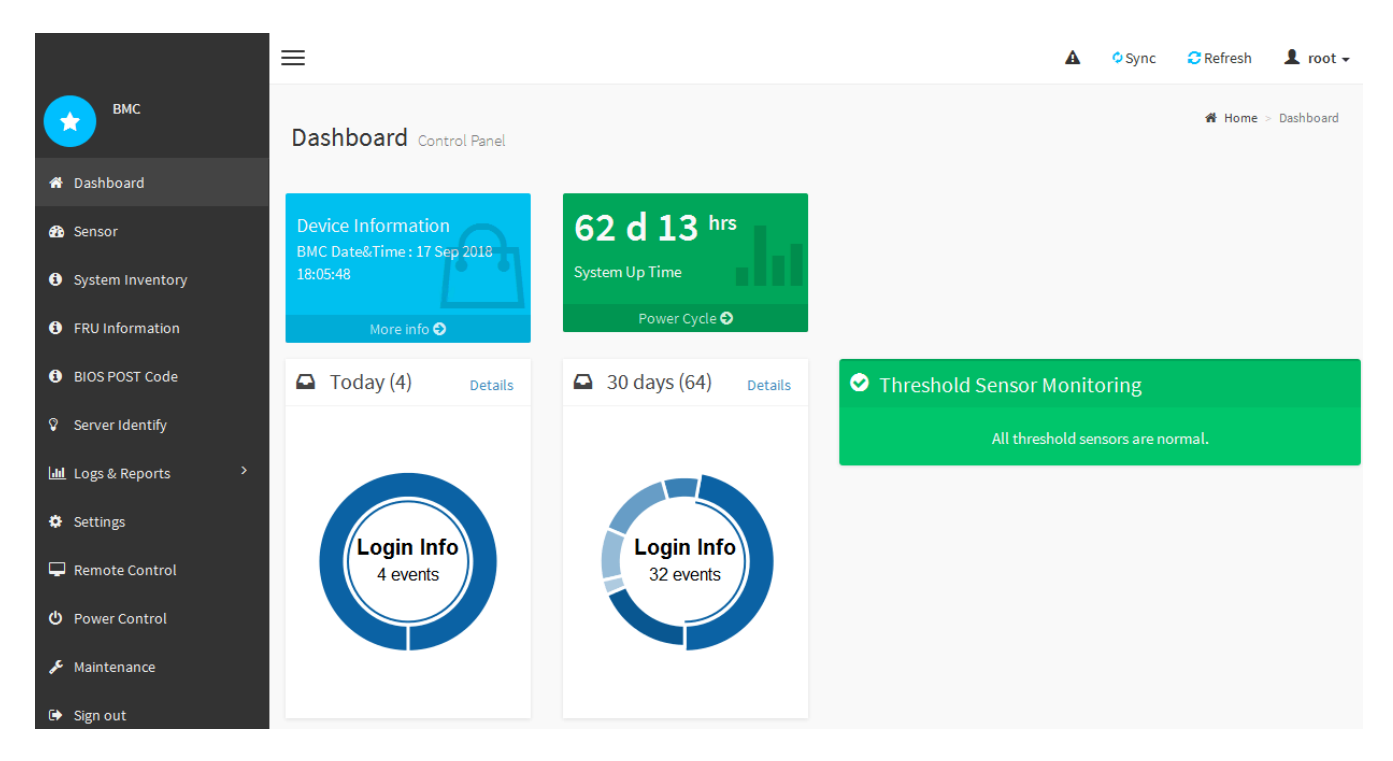

4. Vous pouvez également créer d'autres utilisateurs en sélectionnant **Paramètres** > **gestion des utilisateurs** et en cliquant sur tout utilisateur « désactivé ».

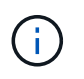

Lorsque les utilisateurs se connectant pour la première fois, ils peuvent être invités à modifier leur mot de passe pour une sécurité accrue.

## <span id="page-9-0"></span>**Configurer les paramètres SNMP pour le contrôleur BMC**

Si vous connaissez la configuration de SNMP pour le matériel, vous pouvez utiliser l'interface BMC pour configurer les paramètres SNMP des appliances SG6100, SG6000 et services. Vous pouvez fournir des chaînes de communauté sécurisées, activer le Trap SNMP et spécifier jusqu'à cinq destinations SNMP.

### **Avant de commencer**

- Vous savez comment accéder au tableau de bord BMC.
- Vous avez de l'expérience dans la configuration des paramètres SNMP pour les équipements SNMPv1 v2c.

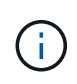

Les paramètres BMC définis lors de cette procédure peuvent ne pas être préservés en cas de défaillance de l'appliance et doivent être remplacés. Assurez-vous d'avoir un enregistrement de tous les paramètres que vous avez appliqués afin de pouvoir les réappliquer facilement après un remplacement de matériel si nécessaire.

### **Étapes**

- 1. Dans le tableau de bord BMC, sélectionnez **Paramètres** > **Paramètres SNMP**.
- 2. Sur la page Paramètres SNMP, sélectionnez **Activer SNMP V1/V2**, puis fournissez une chaîne de communauté en lecture seule et une chaîne de communauté en lecture-écriture.

La chaîne de communauté en lecture seule est comme un ID utilisateur ou un mot de passe. Vous devez modifier cette valeur pour empêcher les intrus d'obtenir des informations sur la configuration de votre réseau. La chaîne de communauté lecture-écriture protège le périphérique contre les modifications non autorisées.

3. Vous pouvez également sélectionner **Activer le recouvrement** et saisir les informations requises.

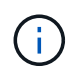

Entrez l'adresse IP de destination pour chaque interruption SNMP utilisant une adresse IP. Les noms DNS ne sont pas pris en charge.

Activez les interruptions si vous souhaitez que l'appliance envoie des notifications immédiates à une console SNMP lorsqu'elle est dans un état inhabituel. Selon le périphérique, des interruptions peuvent indiquer des pannes matérielles de différents composants, des conditions de liaison vers le haut/bas, des seuils de température dépassés ou un trafic élevé.

- 4. Vous pouvez également cliquer sur **Envoyer piège de test** pour tester vos paramètres.
- 5. Si les paramètres sont corrects, cliquez sur **Enregistrer**.

### <span id="page-9-1"></span>**Configurez les notifications par e-mail pour les alertes BMC**

Si vous souhaitez envoyer des notifications par e-mail lorsque des alertes se produisent, utilisez l'interface BMC pour configurer les paramètres SMTP, les utilisateurs, les destinations LAN, les stratégies d'alerte et les filtres d'événements.

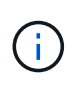

Les paramètres BMC définis par cette procédure peuvent ne pas être conservés si le contrôleur SG6000-CN ou l'appliance de services tombe en panne et doit être remplacée. Assurez-vous d'avoir un enregistrement de tous les paramètres que vous avez appliqués afin de pouvoir les réappliquer facilement après un remplacement de matériel si nécessaire.

#### **Avant de commencer**

Vous savez comment accéder au tableau de bord BMC.

#### **Description de la tâche**

Dans l'interface BMC, vous utilisez les options **Paramètres SMTP**, **gestion des utilisateurs** et **filtres d'événements de la plate-forme** de la page Paramètres pour configurer les notifications par e-mail.

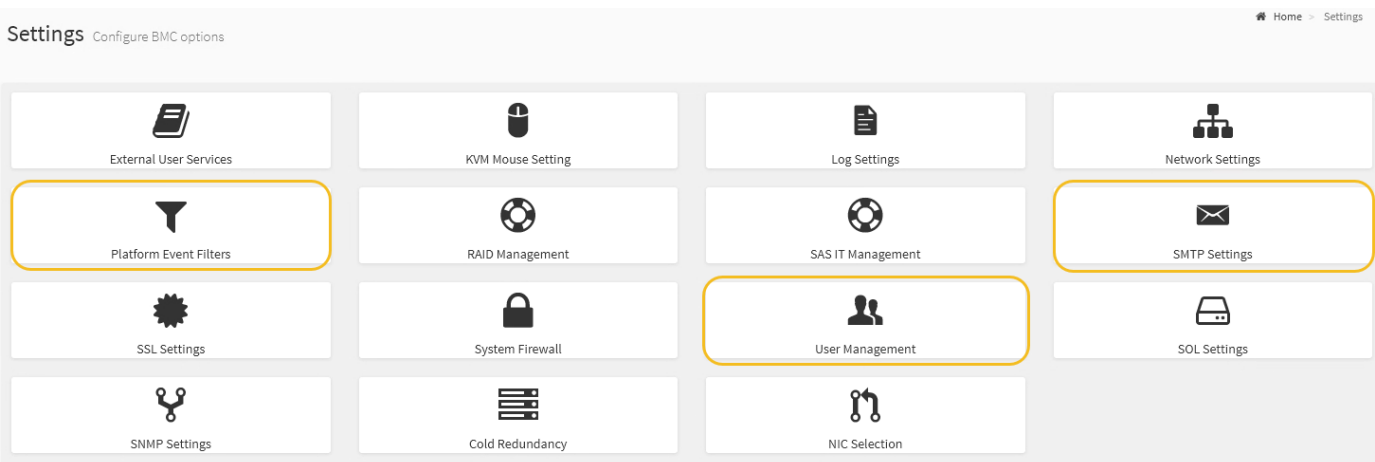

#### **Étapes**

- 1. ["Configurer les paramètres SNMP pour le contrôleur BMC".](#page-9-0)
	- a. Sélectionnez **Paramètres** > **Paramètres SMTP**.
	- b. Pour l'ID e-mail de l'expéditeur, saisissez une adresse e-mail valide.

Cette adresse e-mail est fournie comme adresse de lorsque le contrôleur BMC envoie un e-mail.

- 2. Configurez les utilisateurs pour recevoir des alertes.
	- a. Dans le tableau de bord BMC, sélectionnez **Paramètres** > **User Management**.
	- b. Ajoutez au moins un utilisateur pour recevoir des notifications d'alerte.

L'adresse e-mail que vous configurez pour un utilisateur est l'adresse à laquelle le contrôleur BMC envoie des notifications d'alerte. Par exemple, vous pouvez ajouter un utilisateur générique, tel que « utilisateur de notification », et utiliser l'adresse électronique d'une liste de diffusion par courrier électronique de l'équipe d'assistance technique.

- 3. Configurez la destination du réseau local pour les alertes.
	- a. Sélectionnez **Paramètres** > **filtres d'événements plateforme** > **destinations LAN**.
	- b. Configurez au moins une destination LAN.
		- Sélectionnez **Email** comme Type de destination.
		- Pour le nom d'utilisateur BMC, sélectionnez un nom d'utilisateur que vous avez ajouté précédemment.
		- Si vous avez ajouté plusieurs utilisateurs et que vous souhaitez qu'ils reçoivent tous des e-mails de

notification, ajoutez une destination LAN pour chaque utilisateur.

- c. Envoyer une alerte de test.
- 4. Configurez les règles d'alerte afin de définir le moment et l'emplacement d'envoi des alertes par le contrôleur BMC.
	- a. Sélectionnez **Paramètres** > **filtres d'événements de plateforme** > **stratégies d'alerte**.
	- b. Configurez au moins une règle d'alerte pour chaque destination LAN.
		- Pour Numéro de groupe de polices, sélectionnez **1**.
		- Pour l'action de police, sélectionnez **toujours envoyer l'alerte à cette destination**.
		- Pour le canal LAN, sélectionnez **1**.
		- Dans le sélecteur de destination, sélectionnez la destination LAN de la stratégie.
- 5. Configurez les filtres d'événements pour diriger les alertes pour différents types d'événements vers les utilisateurs appropriés.
	- a. Sélectionnez **Paramètres** > **filtres d'événements de plate-forme** > **filtres d'événements**.
	- b. Pour Numéro de groupe de police d'alerte, entrez **1**.
	- c. Créez des filtres pour chaque événement auquel vous souhaitez que le groupe de stratégies d'alerte soit averti.
		- Vous pouvez créer des filtres d'événements pour les actions de puissance, les événements de capteur spécifiques ou tous les événements.
		- Si vous n'êtes pas certain des événements à surveiller, sélectionnez **tous les capteurs** pour Type de capteur et **tous les événements** pour Options d'événements. Si vous recevez des notifications indésirables, vous pouvez modifier vos sélections ultérieurement.

#### **Informations sur le copyright**

Copyright © 2024 NetApp, Inc. Tous droits réservés. Imprimé aux États-Unis. Aucune partie de ce document protégé par copyright ne peut être reproduite sous quelque forme que ce soit ou selon quelque méthode que ce soit (graphique, électronique ou mécanique, notamment par photocopie, enregistrement ou stockage dans un système de récupération électronique) sans l'autorisation écrite préalable du détenteur du droit de copyright.

Les logiciels dérivés des éléments NetApp protégés par copyright sont soumis à la licence et à l'avis de nonresponsabilité suivants :

CE LOGICIEL EST FOURNI PAR NETAPP « EN L'ÉTAT » ET SANS GARANTIES EXPRESSES OU TACITES, Y COMPRIS LES GARANTIES TACITES DE QUALITÉ MARCHANDE ET D'ADÉQUATION À UN USAGE PARTICULIER, QUI SONT EXCLUES PAR LES PRÉSENTES. EN AUCUN CAS NETAPP NE SERA TENU POUR RESPONSABLE DE DOMMAGES DIRECTS, INDIRECTS, ACCESSOIRES, PARTICULIERS OU EXEMPLAIRES (Y COMPRIS L'ACHAT DE BIENS ET DE SERVICES DE SUBSTITUTION, LA PERTE DE JOUISSANCE, DE DONNÉES OU DE PROFITS, OU L'INTERRUPTION D'ACTIVITÉ), QUELLES QU'EN SOIENT LA CAUSE ET LA DOCTRINE DE RESPONSABILITÉ, QU'IL S'AGISSE DE RESPONSABILITÉ CONTRACTUELLE, STRICTE OU DÉLICTUELLE (Y COMPRIS LA NÉGLIGENCE OU AUTRE) DÉCOULANT DE L'UTILISATION DE CE LOGICIEL, MÊME SI LA SOCIÉTÉ A ÉTÉ INFORMÉE DE LA POSSIBILITÉ DE TELS DOMMAGES.

NetApp se réserve le droit de modifier les produits décrits dans le présent document à tout moment et sans préavis. NetApp décline toute responsabilité découlant de l'utilisation des produits décrits dans le présent document, sauf accord explicite écrit de NetApp. L'utilisation ou l'achat de ce produit ne concède pas de licence dans le cadre de droits de brevet, de droits de marque commerciale ou de tout autre droit de propriété intellectuelle de NetApp.

Le produit décrit dans ce manuel peut être protégé par un ou plusieurs brevets américains, étrangers ou par une demande en attente.

LÉGENDE DE RESTRICTION DES DROITS : L'utilisation, la duplication ou la divulgation par le gouvernement sont sujettes aux restrictions énoncées dans le sous-paragraphe (b)(3) de la clause Rights in Technical Data-Noncommercial Items du DFARS 252.227-7013 (février 2014) et du FAR 52.227-19 (décembre 2007).

Les données contenues dans les présentes se rapportent à un produit et/ou service commercial (tel que défini par la clause FAR 2.101). Il s'agit de données propriétaires de NetApp, Inc. Toutes les données techniques et tous les logiciels fournis par NetApp en vertu du présent Accord sont à caractère commercial et ont été exclusivement développés à l'aide de fonds privés. Le gouvernement des États-Unis dispose d'une licence limitée irrévocable, non exclusive, non cessible, non transférable et mondiale. Cette licence lui permet d'utiliser uniquement les données relatives au contrat du gouvernement des États-Unis d'après lequel les données lui ont été fournies ou celles qui sont nécessaires à son exécution. Sauf dispositions contraires énoncées dans les présentes, l'utilisation, la divulgation, la reproduction, la modification, l'exécution, l'affichage des données sont interdits sans avoir obtenu le consentement écrit préalable de NetApp, Inc. Les droits de licences du Département de la Défense du gouvernement des États-Unis se limitent aux droits identifiés par la clause 252.227-7015(b) du DFARS (février 2014).

#### **Informations sur les marques commerciales**

NETAPP, le logo NETAPP et les marques citées sur le site<http://www.netapp.com/TM>sont des marques déposées ou des marques commerciales de NetApp, Inc. Les autres noms de marques et de produits sont des marques commerciales de leurs propriétaires respectifs.